# **Inspiron 5402**

Konfiguracja i dane techniczne

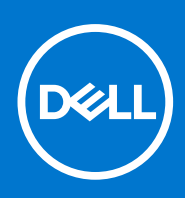

**Model regulacji: P130G Typ regulacji: P130G002 February 2021 Wer. A03**

#### Uwagi, przestrogi i ostrzeżenia

**UWAGA:** Napis UWAGA oznacza ważną wiadomość, która pomoże lepiej wykorzystać komputer.

**OSTRZEŻENIE: Napis PRZESTROGA informuje o sytuacjach, w których występuje ryzyko uszkodzenia sprzętu lub utraty danych, i przedstawia sposoby uniknięcia problemu.**

**PRZESTROGA: Napis OSTRZEŻENIE informuje o sytuacjach, w których występuje ryzyko uszkodzenia sprzętu, obrażeń ciała lub śmierci.**

© 2020–2021 Dell Inc. lub podmioty zależne. Wszelkie prawa zastrzeżone. Dell, EMC i inne znaki towarowe są znakami towarowymi firmy Dell Inc. lub jej spółek zależnych. Inne znaki towarowe mogą być znakami towarowymi ich właścicieli.

# Spis treści

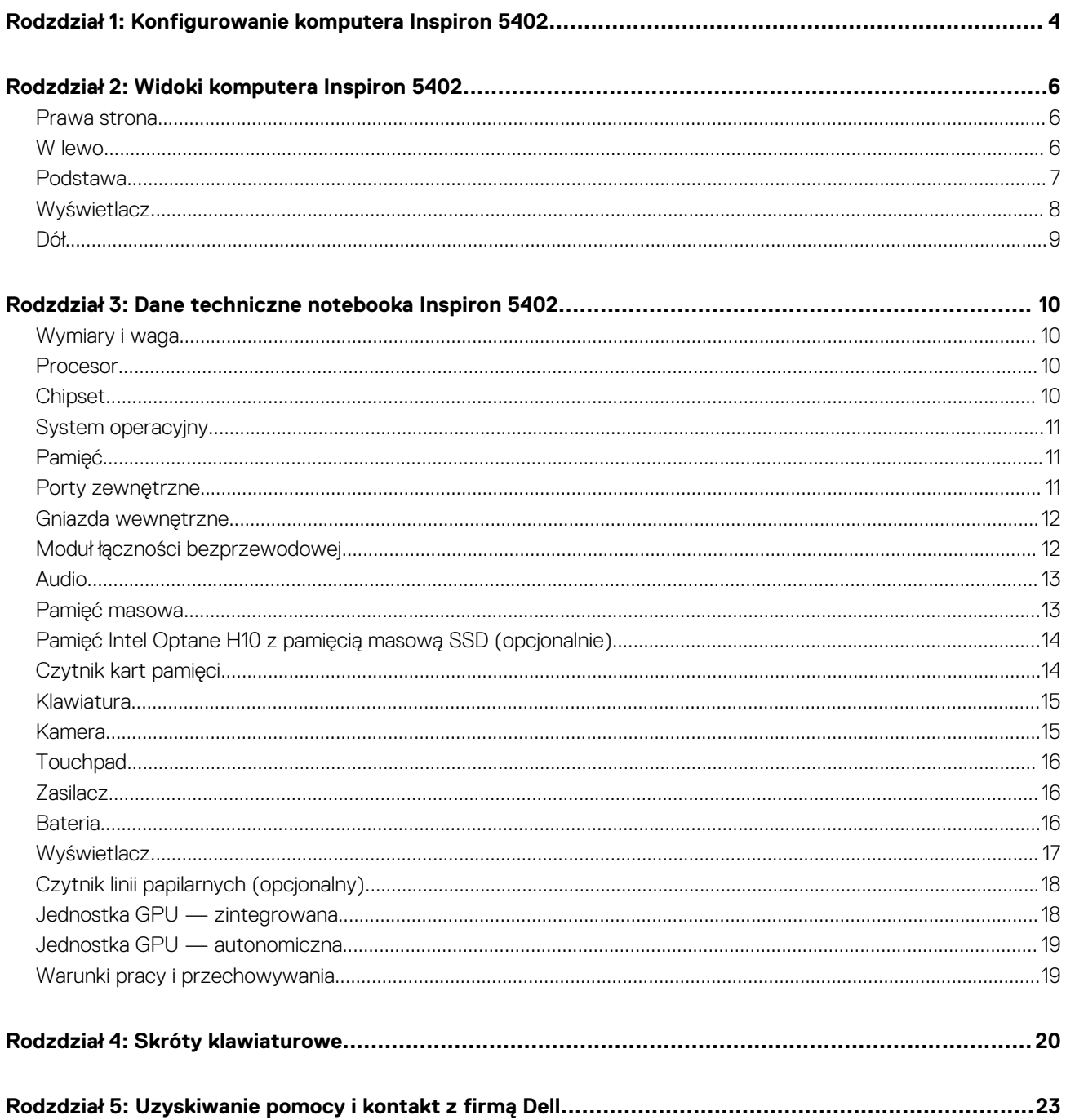

# <span id="page-3-0"></span>**Konfigurowanie komputera Inspiron 5402**

**1**

**UWAGA:** W zależności od zamówionej konfiguracji posiadany komputer może wyglądać nieco inaczej niż na ilustracjach w tym Œ dokumencie.

1. Podłącz zasilacz i naciśnij przycisk zasilania.

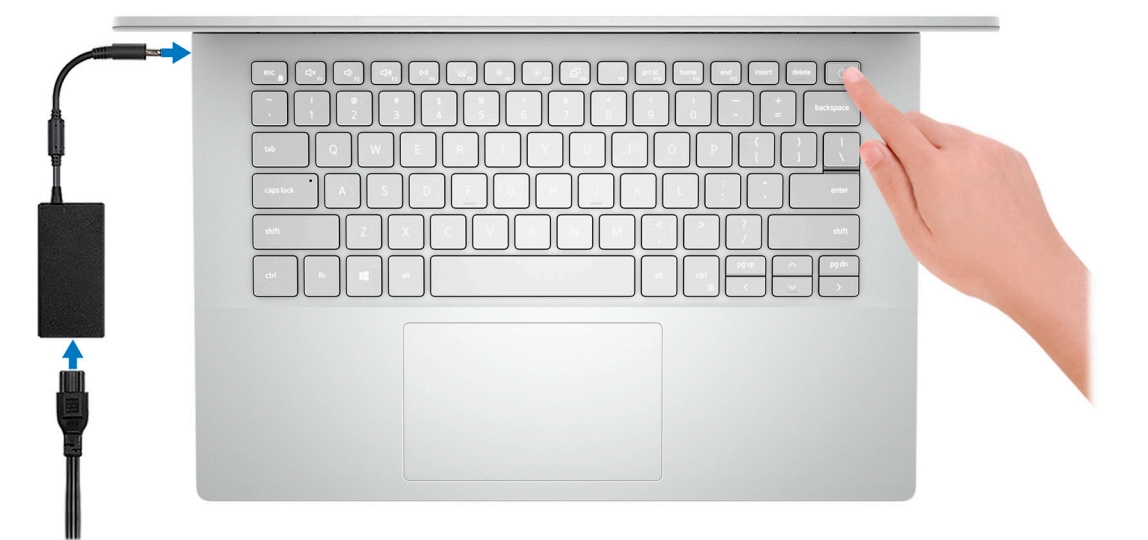

- **UWAGA:** W celu zmniejszenia zużycia elektryczności bateria może przejść w tryb oszczędzania energii. Podłącz zasilacz i naciśnij przycisk zasilania, aby włączyć komputer.
- 2. Dokończ instalację systemu operacyjnego.

#### **System Ubuntu:**

Postępuj zgodnie z instrukcjami wyświetlanymi na ekranie, aby ukończyć konfigurowanie. Aby uzyskać więcej informacji na temat instalowania i konfigurowania systemu Ubuntu, zapoznaj się z artykułami z bazy wiedzy [SLN151664](https://www.dell.com/support/article/sln151664/) i [SLN151748](https://www.dell.com/support/article/sln151748/) pod adresem [www.dell.com/support](https://www.dell.com/support).

#### **System Windows:**

Postępuj zgodnie z instrukcjami wyświetlanymi na ekranie, aby ukończyć konfigurowanie. Firma Dell zaleca wykonanie następujących czynności podczas konfigurowania:

- Połączenie z siecią w celu aktualizowania systemu Windows.
	- **(i)** UWAGA: Jeśli nawiązujesz połączenie z zabezpieczoną siecią bezprzewodową, po wyświetleniu monitu wprowadź hasło dostępu do sieci.
- Po połączeniu z Internetem zaloguj się do konta Microsoft lub utwórz je. Jeśli nie masz połączenia z Internetem, utwórz konto offline.
- Na ekranie **Wsparcie i ochrona** wprowadź swoje dane kontaktowe.
- 3. Zlokalizuj aplikacje firmy Dell w menu Start systemu Windows i użyj ich zalecane.

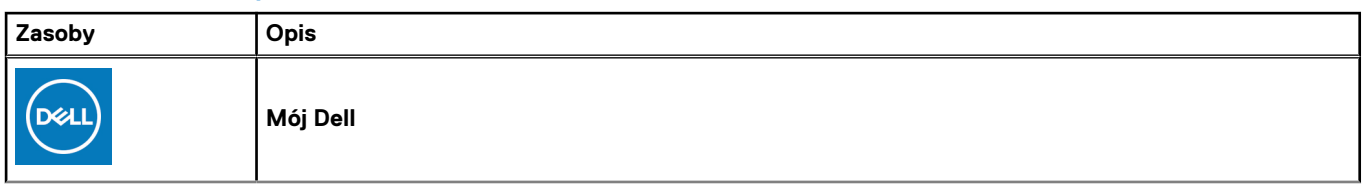

#### **Tabela 1. Odszukaj aplikacje firmy Dell**

#### **Tabela 1. Odszukaj aplikacje firmy Dell (cd.)**

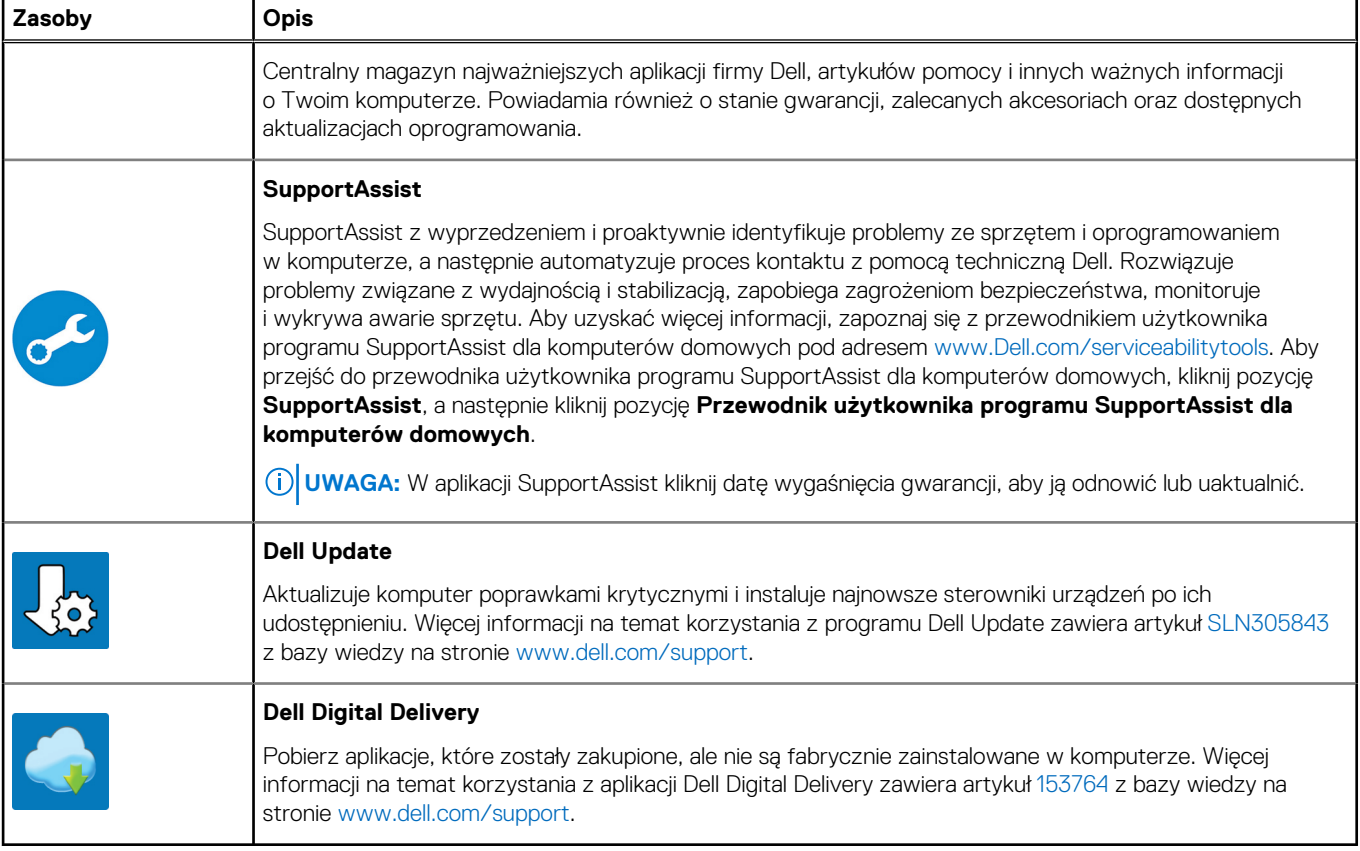

## **Widoki komputera Inspiron 5402**

### <span id="page-5-0"></span>**Prawa strona**

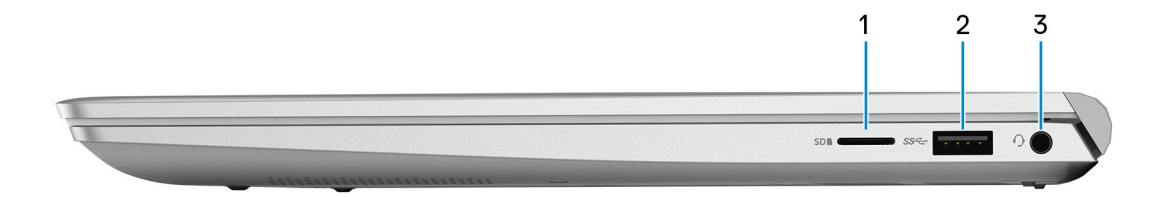

#### 1. **Gniazdo na kartę MicroSD**

Umożliwia odczytywanie i zapisywanie informacji na karcie microSD. Komputer obsługuje następujące rodzaje kart:

- microSecure Digital (mSD)
- microSecure Digital High Capacity (mSDHC)
- microSecure Digital Extended Capacity (mSDXC)

#### 2. **Port USB 3.2 pierwszej generacji**

Służy do podłączania urządzeń, takich jak zewnętrzne urządzenia pamięci masowej i drukarki. Zapewnia szybkość transferu danych do 5 Gb/s.

#### 3. **Gniazdo zestawu słuchawkowego**

Umożliwia podłączenie słuchawek lub zestawu słuchawkowego (słuchawek i mikrofonu).

### **W lewo**

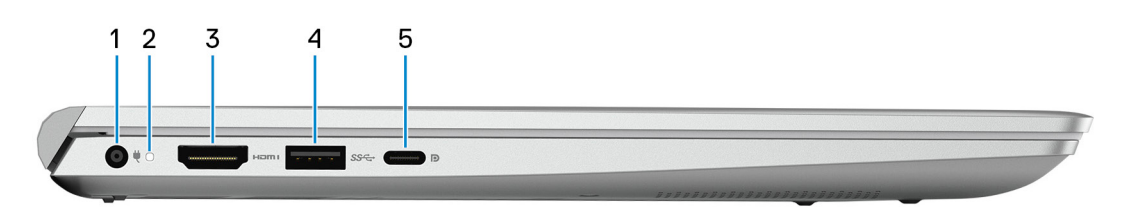

#### 1. **Złącze zasilacza**

Umożliwia podłączenie zasilacza w celu zasilania komputera i ładowania baterii.

#### 2. **Lampka zasilania i stanu baterii**

Wskazuje stan zasilania i stan baterii komputera.

Ciągłe białe światło — zasilacz jest podłączony, a bateria jest ładowana.

Ciągłe bursztynowe światło — poziom naładowania baterii jest niski lub bardzo niski.

Wyłączona — bateria jest całkowicie naładowana.

**UWAGA:** W niektórych modelach komputera lampka zasilania i stanu baterii służy również do diagnostyki systemu. Aby uzyskać więcej informacji, zapoznaj się z sekcją *Rozwiązywanie problemów* w *Instrukcji serwisowej*.

#### 3. **Złącze HDMI**

<span id="page-6-0"></span>Umożliwia podłączanie telewizora, zewnętrznego wyświetlacza lub innego urządzenia z wejściem HDMI. Zapewnia wyjście wideo i audio.

#### 4. **Port USB 3.2 pierwszej generacji**

Służy do podłączania urządzeń, takich jak zewnętrzne urządzenia pamięci masowej i drukarki. Zapewnia szybkość transferu danych do 5 Gb/s.

#### 5. **Port USB 3.2 Type-C drugiej generacji z funkcją Power Delivery / DisplayPort**

Służy do podłączania urządzeń, takich jak zewnętrzna pamięć masowa, drukarki i zewnętrzne wyświetlacze.

Obsługuje standard Power Delivery zapewniający dwukierunkowe zasilanie między urządzeniami. Zapewnia zasilanie wyjściowe do 7,5 W, które umożliwia szybsze ładowanie.

**UWAGA:** Do podłączenia do urządzenia DisplayPort wymagany jest adapter USB Type-C/DisplayPort (sprzedawany osobno).

### **Podstawa**

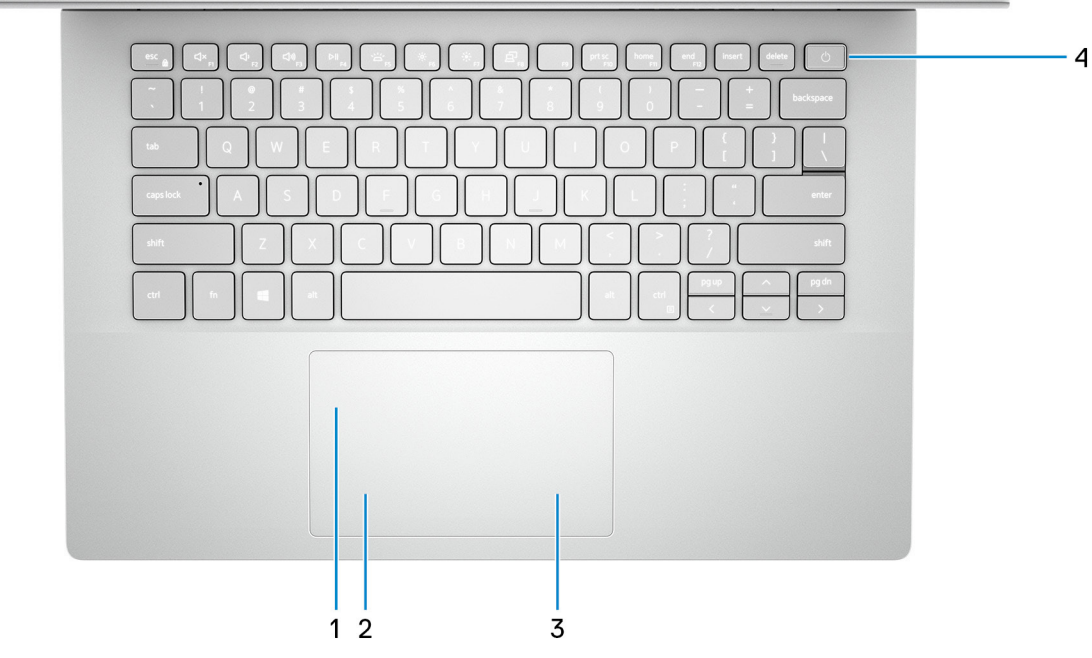

#### 1. **Touchpad**

Przesuń palcem po touchpadzie, aby poruszać wskaźnikiem myszy. Dotknij, aby kliknąć lewym przyciskiem myszy, i dotknij dwoma palcami, aby kliknąć prawym przyciskiem myszy.

#### 2. **Kliknięcie lewym przyciskiem myszy**

Naciśnij przycisk, aby wykonać odpowiednik kliknięcia lewym przyciskiem myszy.

#### 3. **Kliknięcie prawym przyciskiem myszy**

Naciśnij przycisk, aby wykonać odpowiednik kliknięcia prawym przyciskiem myszy.

#### 4. **Przycisk zasilania z opcjonalnym czytnikiem linii papilarnych**

Naciśnij, aby włączyć komputer, jeśli jest wyłączony, w trybie uśpienia lub hibernacji.

Gdy komputer jest włączony, naciśnij przycisk zasilania, aby przełączyć system w stan uśpienia. Naciśnij i przytrzymaj przycisk zasilania przez 4 sekundy, aby wymusić wyłączenie komputera.

Jeśli przycisk zasilania jest wyposażony w czytnik linii papilarnych, połóż palec na przycisku zasilania, aby się zalogować.

**UWAGA:** Sposób działania przycisku zasilania można dostosować w systemie Windows. Więcej informacji zawiera sekcja *Ja i mój Dell* na stronie [support.dell.com/manuals](https://www.dell.com/support/manuals).

### <span id="page-7-0"></span>**Wyświetlacz**

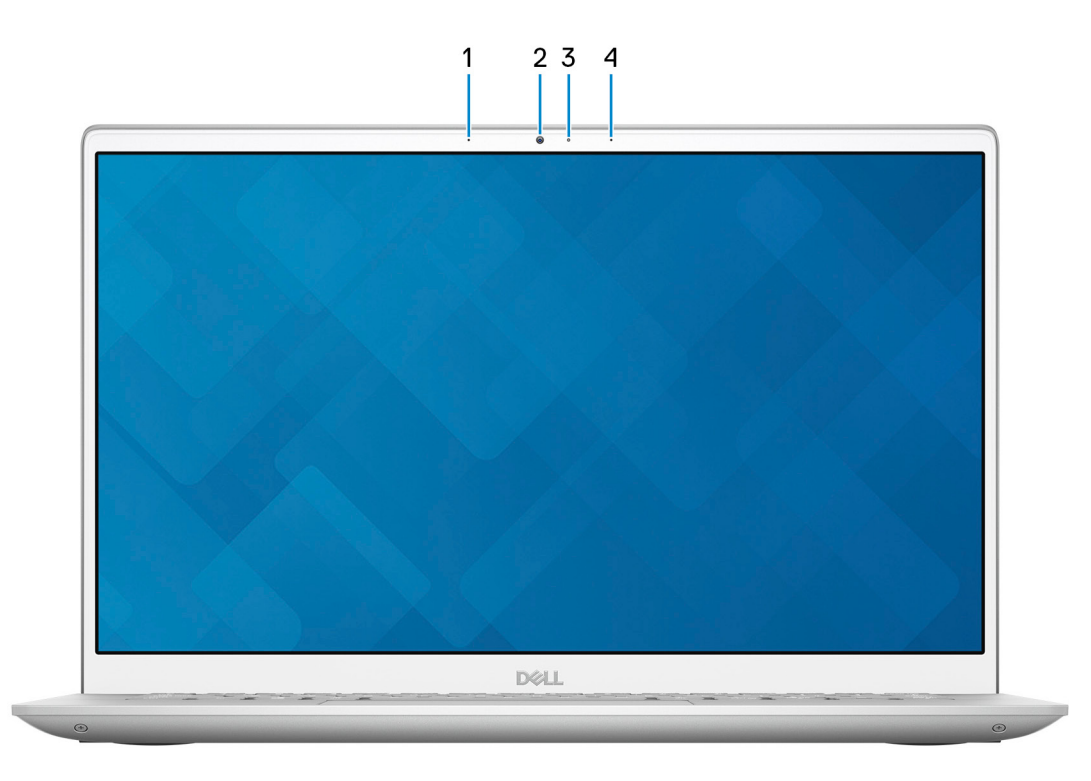

#### 1. **Mikrofon lewy**

Wejście dźwięku wysokiej jakości. Umożliwia nagrywanie głosu, prowadzenie rozmów itd.

#### 2. **Kamera**

Umożliwia prowadzenie czatów wideo, robienie zdjęć i nagrywanie filmów.

#### 3. **Lampka stanu kamery**

Świeci, gdy kamera jest w użyciu.

#### 4. **Mikrofon prawy**

Wejście dźwięku wysokiej jakości. Umożliwia nagrywanie głosu, prowadzenie rozmów itd.

### <span id="page-8-0"></span>**Dół**

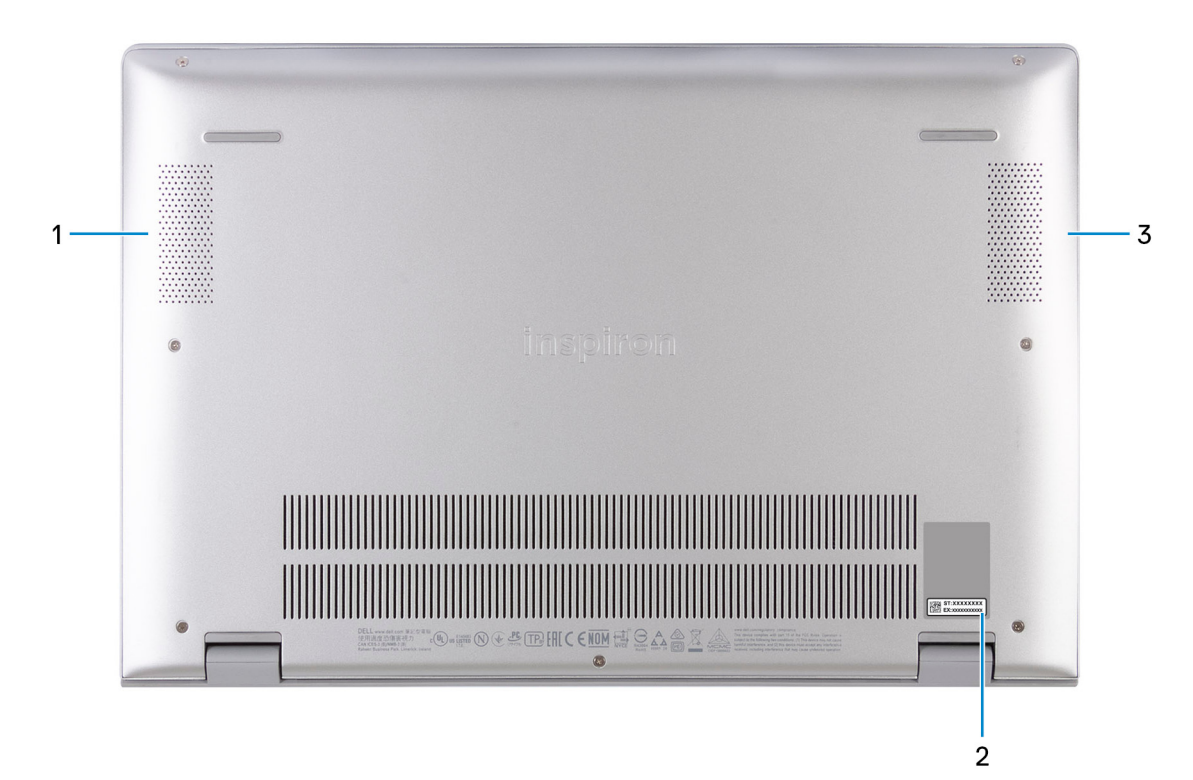

#### 1. **Głośnik lewy**

Wyjście dźwięku.

#### 2. **Etykieta z kodem Service Tag**

Kod Service Tag jest unikatowym identyfikatorem alfanumerycznym, który umożliwia pracownikom serwisowym firmy Dell identyfikowanie podzespołów sprzętowych w komputerach klientów i uzyskiwanie dostępu do informacji o gwarancji.

#### 3. **Głośnik prawy**

Wyjście dźwięku.

# <span id="page-9-0"></span>**Dane techniczne notebooka Inspiron 5402**

### **Wymiary i waga**

W poniższej tabeli przedstawiono informacje o wymiarach (wysokość, szerokość, głębokość) i masie komputera Inspiron 5402.

#### **Tabela 2. Wymiary i waga**

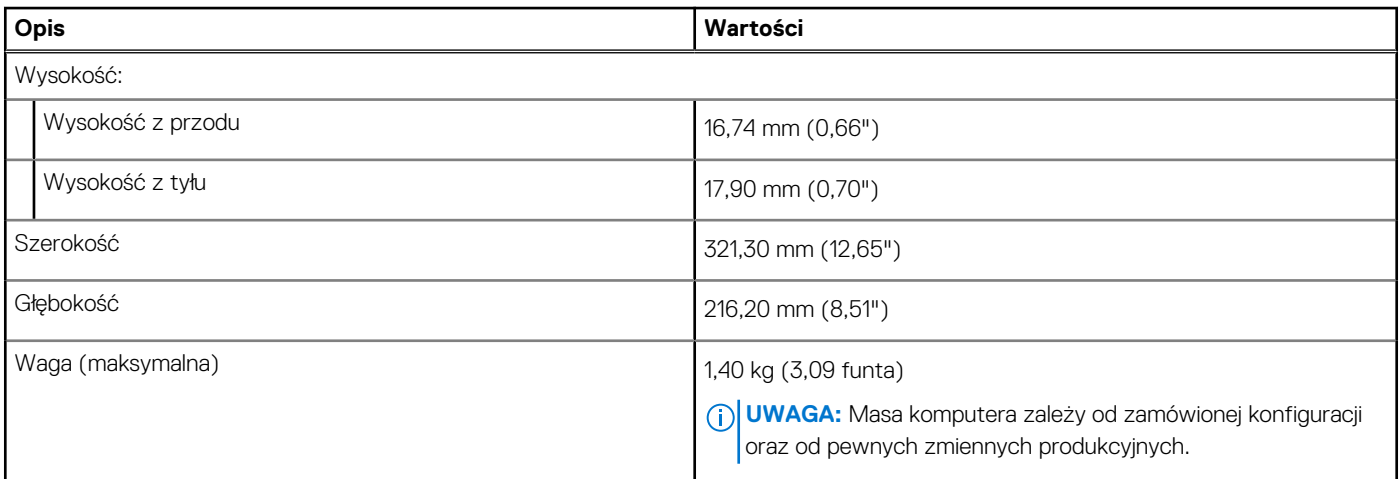

### **Procesor**

Poniższa tabela zawiera szczegółowe informacje o procesorach obsługiwanych przez komputer Inspiron 5402.

#### **Tabela 3. Procesor**

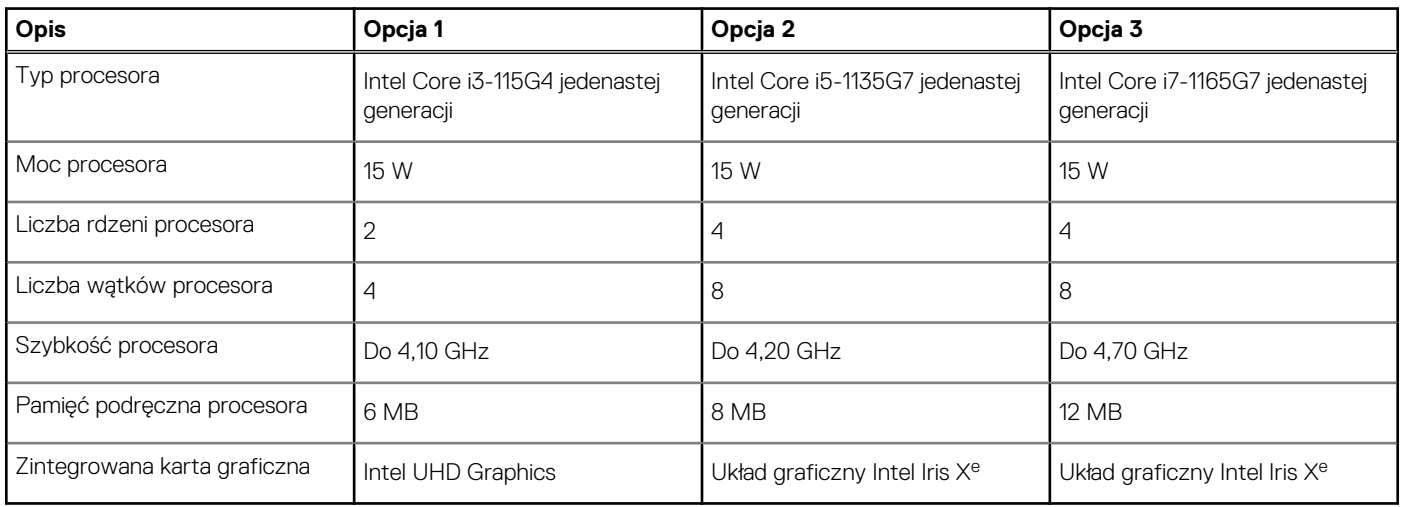

### **Chipset**

W poniższej tabeli przedstawiono informacje na temat chipsetu obsługiwanego przez komputer Inspiron 5402.

#### <span id="page-10-0"></span>**Tabela 4. Chipset**

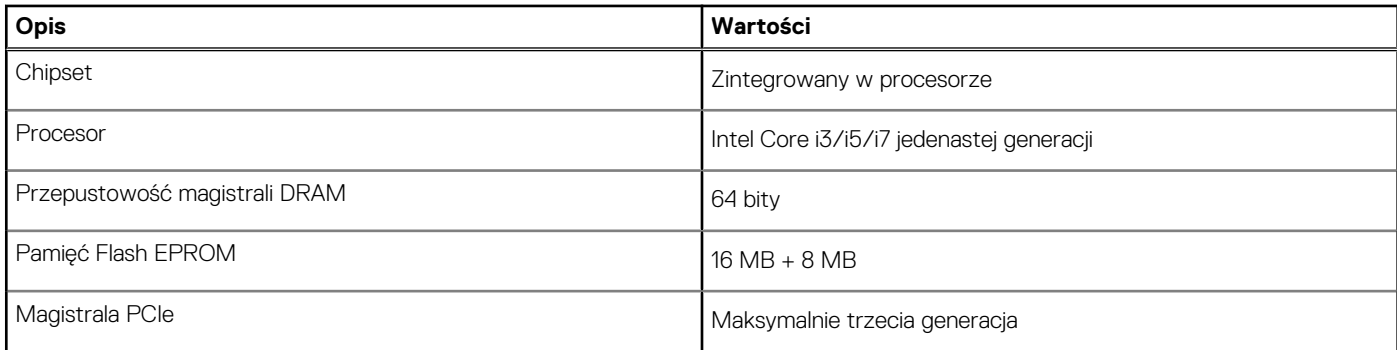

### **System operacyjny**

Komputer Inspiron 5402 obsługuje następujące systemy operacyjne:

- Windows 10 Home, wersja 64-bitowa
- Windows 10 Professional (wersja 64-bitowa)
- Windows 10 Home w trybie S (wersja 64-bitowa)
- Ubuntu 18.04 LTS (64-bitowy)

### **Pamięć**

W poniższej tabeli przedstawiono szczegółowe dane techniczne pamięci komputera Inspiron 5402.

#### **Tabela 5. Dane techniczne pamięci**

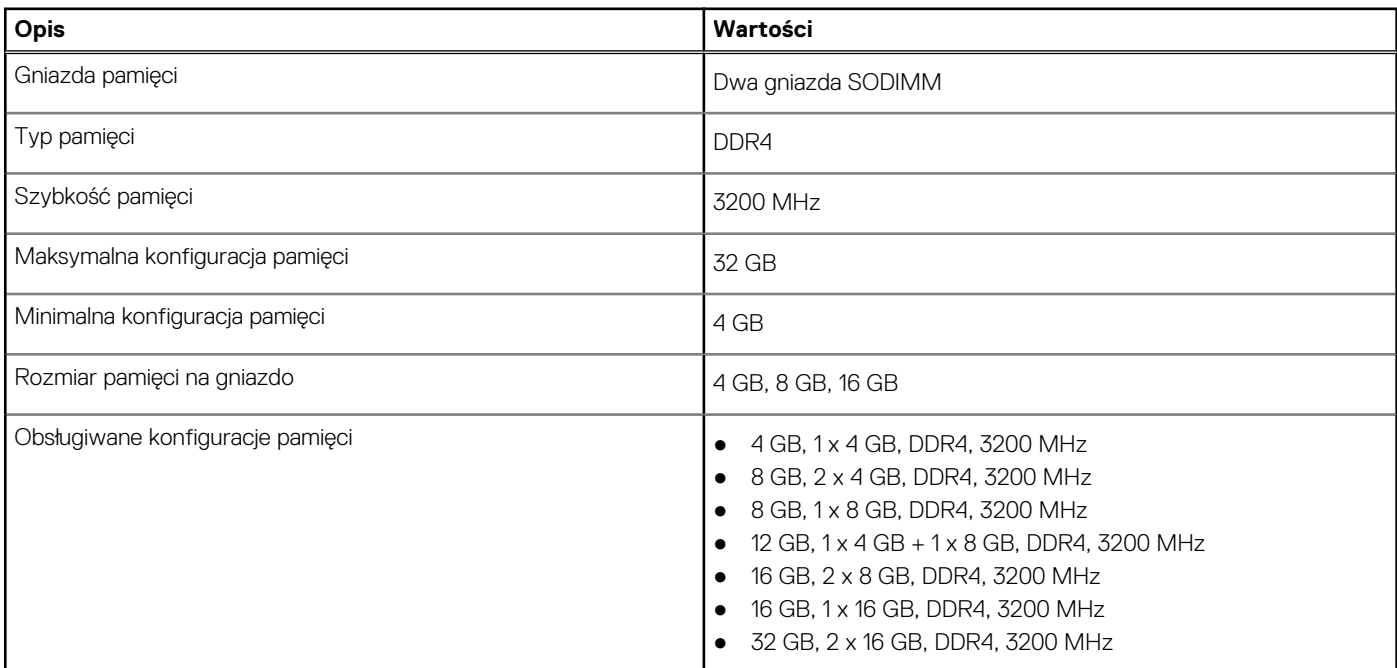

### **Porty zewnętrzne**

Poniższa tabela zawiera listę portów zewnętrznych komputera Inspiron 5402.

#### <span id="page-11-0"></span>**Tabela 6. Porty zewnętrzne**

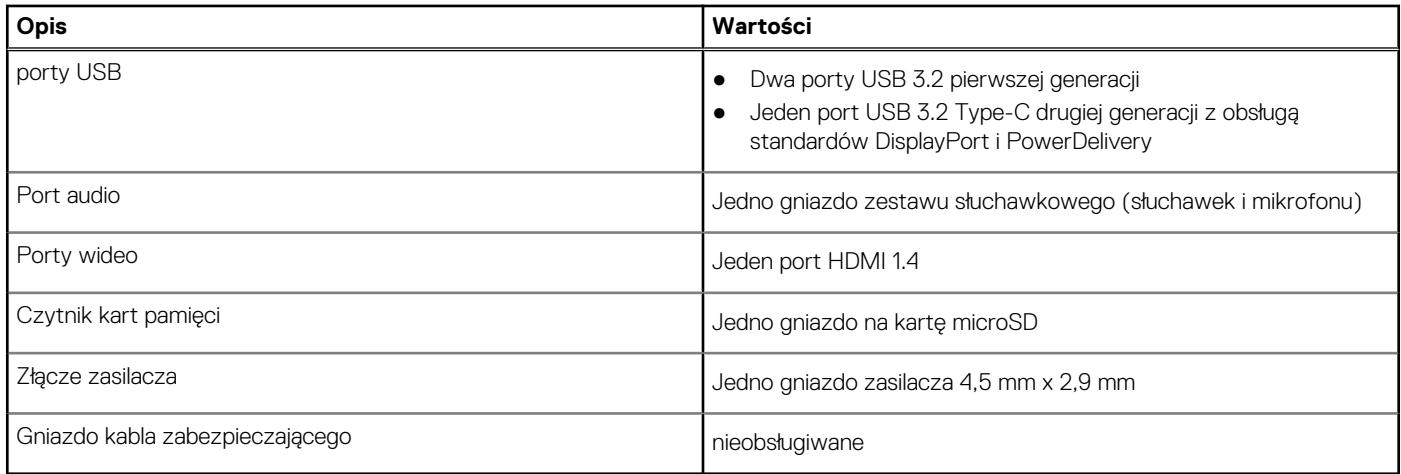

### **Gniazda wewnętrzne**

W poniższej tabeli przedstawiono wewnętrzne gniazda komputera Inspiron 5402.

#### **Tabela 7. Gniazda wewnętrzne**

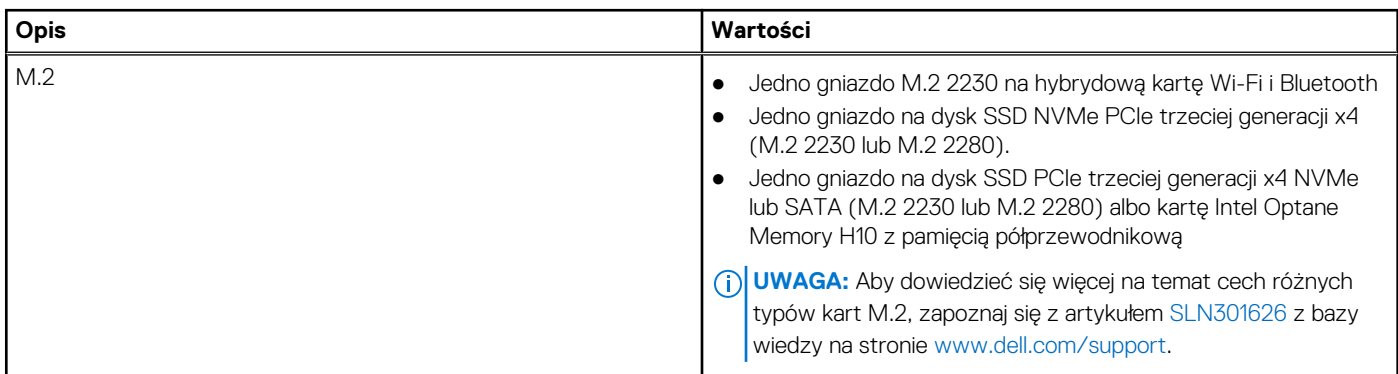

### **Moduł łączności bezprzewodowej**

W poniższej tabeli przedstawiono dane techniczne modułu bezprzewodowej sieci lokalnej (WLAN) komputera Inspiron 5402.

#### **Tabela 8. Dane techniczne modułu sieci bezprzewodowej**

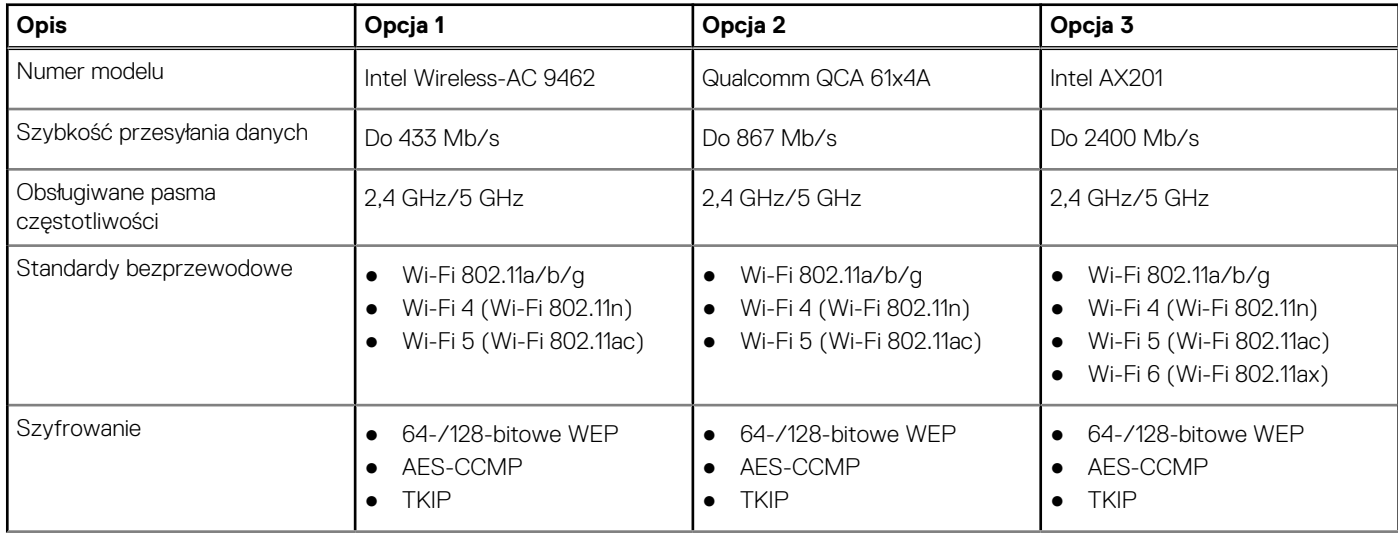

#### <span id="page-12-0"></span>**Tabela 8. Dane techniczne modułu sieci bezprzewodowej (cd.)**

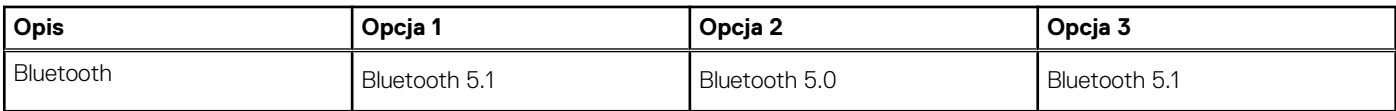

### **Audio**

W poniższej tabeli przedstawiono dane techniczne dźwięku komputera Inspiron 5402.

#### **Tabela 9. Dane techniczne audio**

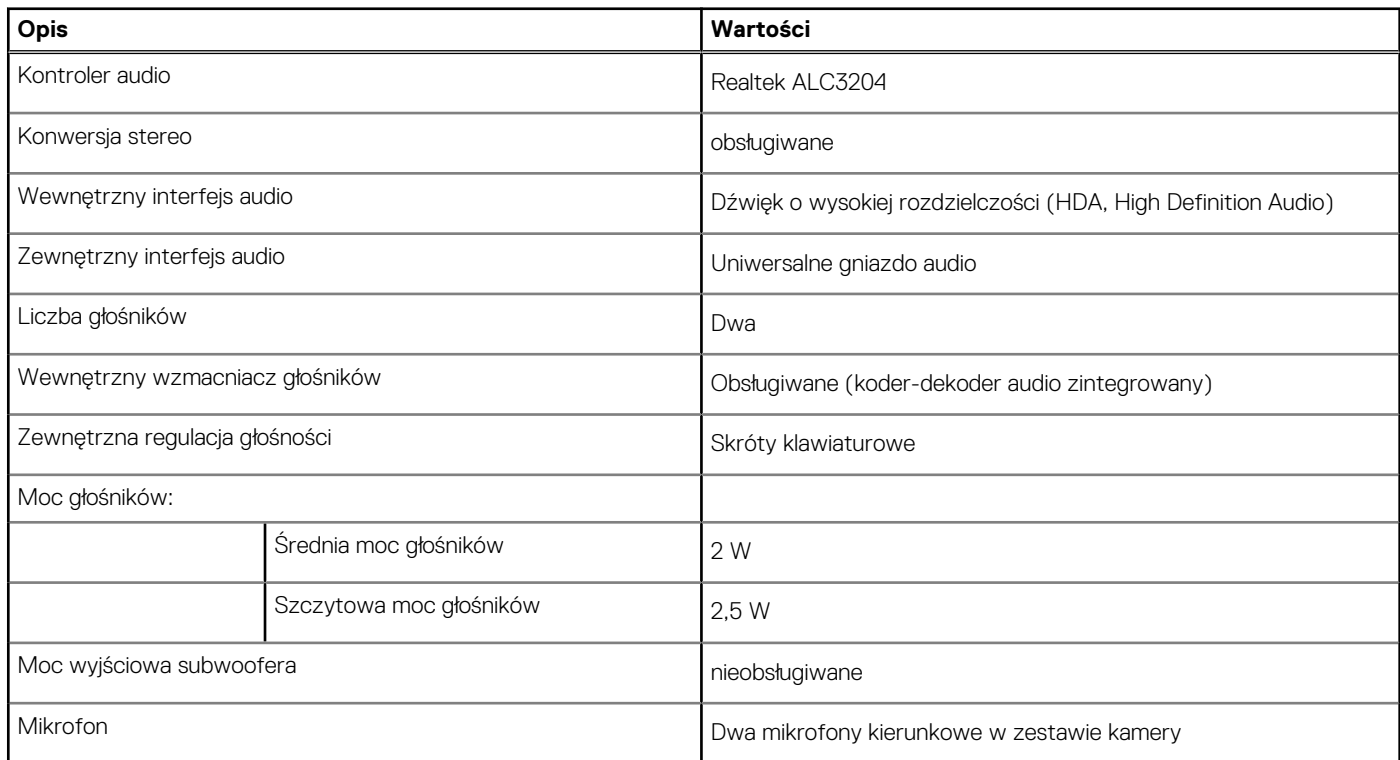

### **Pamięć masowa**

W tej sekcji przedstawiono opcje pamięci masowej komputera Inspiron 5402.

Komputer Inspiron 5402 obsługuje jedną z następujących konfiguracji pamięci masowej:

● **Pierwsze gniazdo M.2**

Jeden dysk SSD PCIe trzeciej generacji x4 NVMe (M.2 2230 lub M.2 2280)

#### ● **Drugie gniazdo M.2**

Jeden dysk SSD SATA/NVMe PCIe trzeciej generacji x4 (M.2 2230 lub M.2 2280) lub jedna karta pamięci Intel Optane H10 z pamięcią półprzewodnikową

**UWAGA:** Jeśli w zamówionej konfiguracji jest jeden dysk SSD, można zainstalować drugi dysk SSD w drugim gnieździe M.2. W celu zainstalowania dodatkowego dysku SSD może być wymagana klamra dysku SSD (sprzedawana oddzielnie; w celu jej zakupu należy skontaktować się z zespołem pomocy Dell).

#### **Tabela 10. Specyfikacja pamięci masowej**

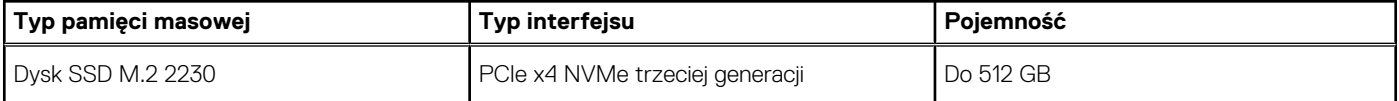

#### <span id="page-13-0"></span>**Tabela 10. Specyfikacja pamięci masowej (cd.)**

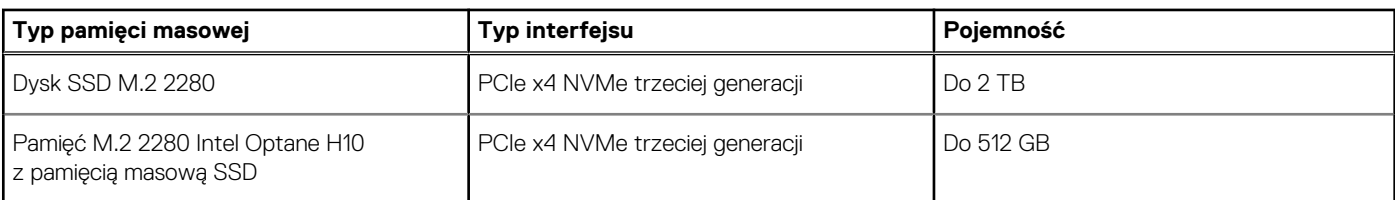

### **Pamięć Intel Optane H10 z pamięcią masową SSD (opcjonalnie)**

Pamięć Intel Optane jest oparta na technologii 3D XPoint i działa jako nieulotna pamięć podręczna/akcelerator, a w zależności od wersji zainstalowanej w komputerze może również działać jako urządzenie pamięci masowej.

Pamięć Intel Optane H10 z pamięcią masową SSD działa zarówno jako nieulotna pamięć podręczna/akcelerator (przyspieszający zapis i odczyt danych na dyskach twardych), jak i urządzenie pamięci masowej. Nie zastępuje ani nie uzupełnia pamięci operacyjnej (RAM) zainstalowanej w komputerze.

#### **Tabela 11. Dane techniczne pamięci Intel Optane H10 z pamięcią masową SSD**

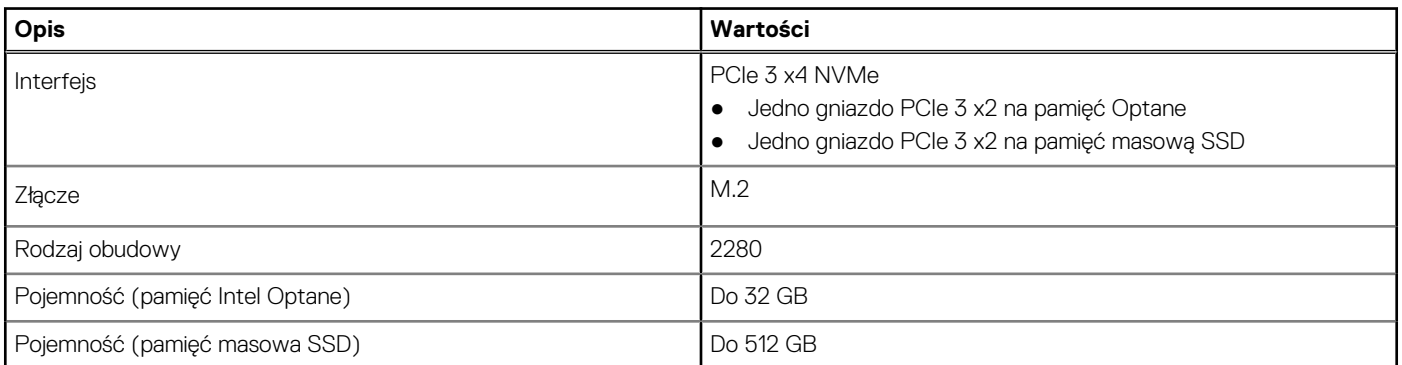

**UWAGA:** Pamięć Intel Optane H10 z pamięcią masową SSD jest obsługiwana przez komputery, które spełniają następujące wymagania:

- Procesor Intel Core i3/i5/i7 dziewiątej generacji lub nowszy
- System Windows 10 (64-bitowy) lub nowsza wersja (Aktualizacja rocznicowa)
- Sterownik Intel Rapid Storage Technology w wersji 15.9.1.1018 lub nowszej

### **Czytnik kart pamięci**

Poniższa tabela zawiera listę kart pamięci obsługiwanych przez komputer Inspiron 5402.

#### **Tabela 12. Dane techniczne czytnika kart pamięci**

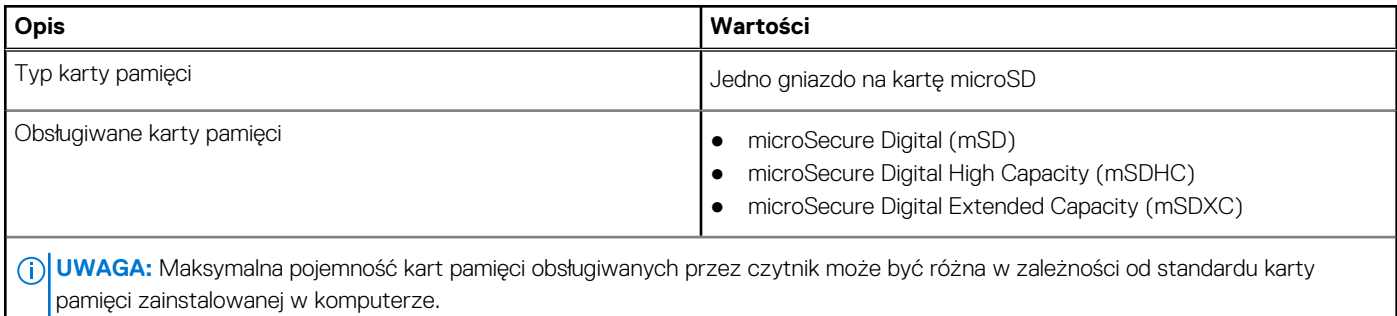

### <span id="page-14-0"></span>**Klawiatura**

W poniższej tabeli przedstawiono dane techniczne klawiatury komputera Inspiron 5402.

#### **Tabela 13. Dane techniczne klawiatury**

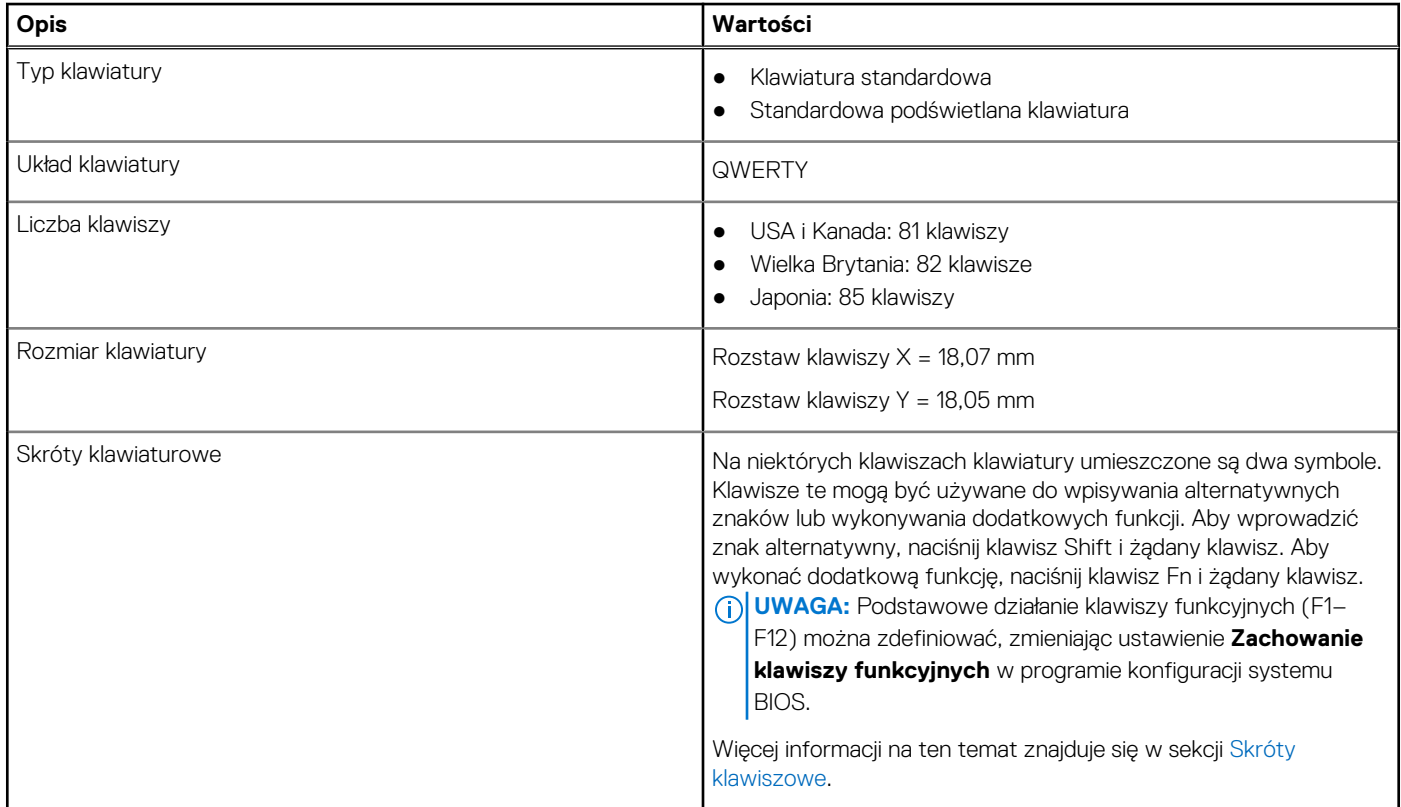

### **Kamera**

W poniższej tabeli przedstawiono szczegółowe dane techniczne kamery komputera Inspiron 5402.

#### **Tabela 14. Dane techniczne kamery**

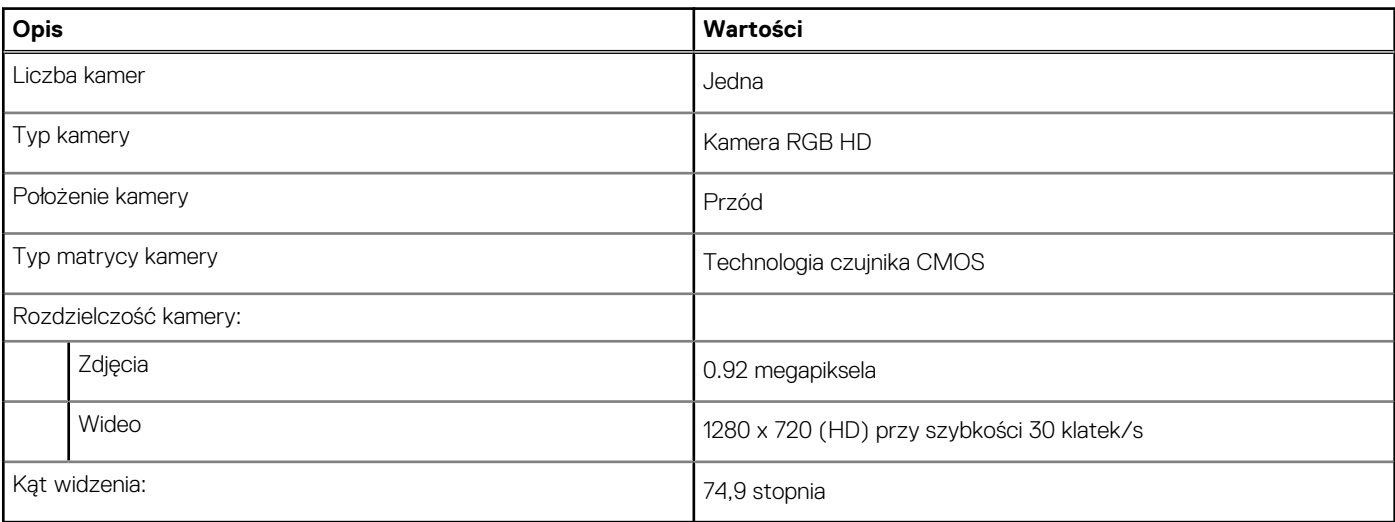

### <span id="page-15-0"></span>**Touchpad**

W poniższej tabeli przedstawiono dane techniczne touchpada komputera Inspiron 5402.

#### **Tabela 15. Dane techniczne touchpada**

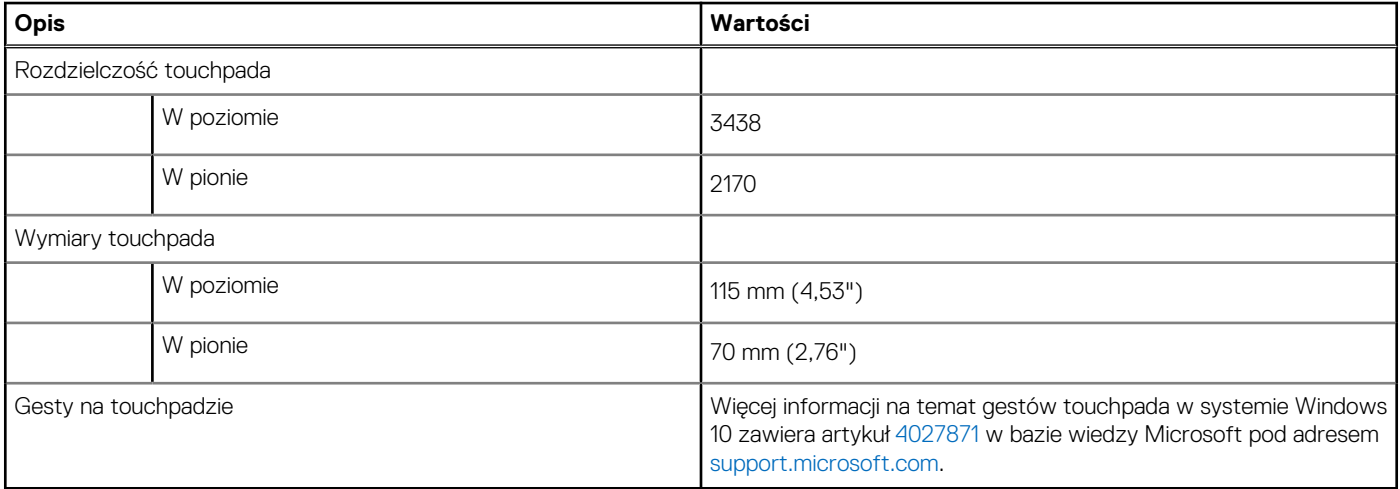

### **Zasilacz**

W poniższej tabeli przedstawiono szczegółowe dane techniczne zasilacza komputera Inspiron 5402.

#### **Tabela 16. Dane techniczne zasilacza**

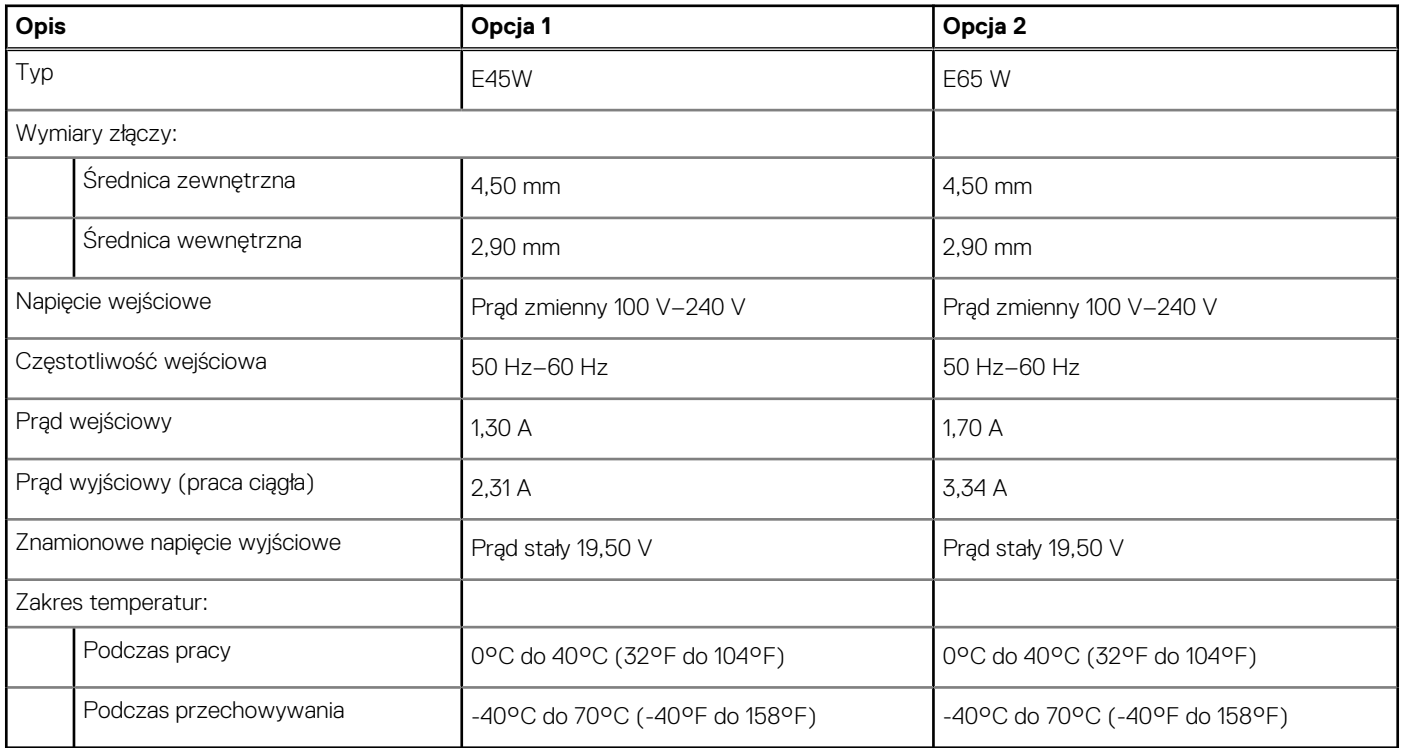

### **Bateria**

W poniższej tabeli przedstawiono dane techniczne baterii komputera Inspiron 5402.

#### <span id="page-16-0"></span>**Tabela 17. Dane techniczne baterii**

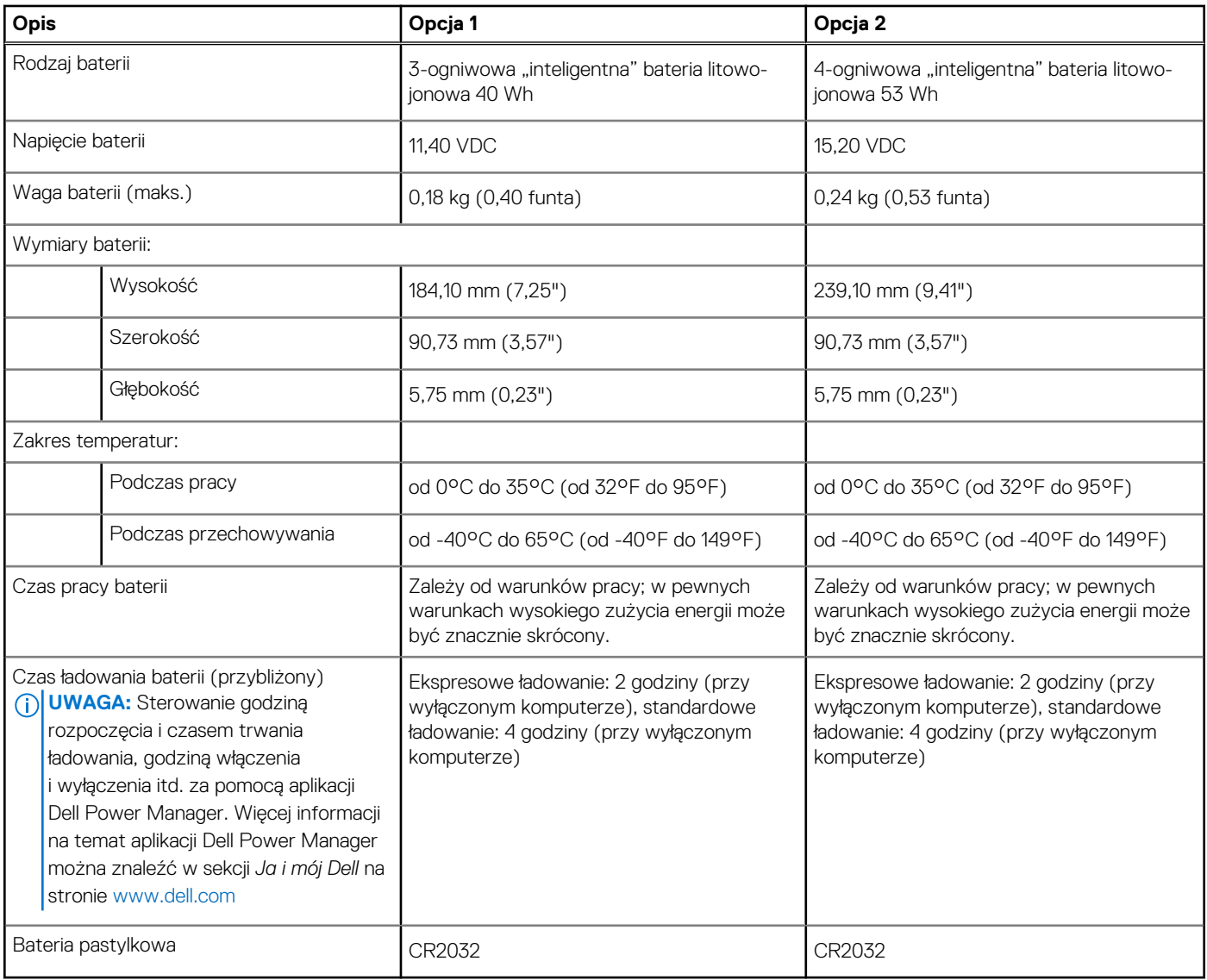

### **Wyświetlacz**

W poniższej tabeli przedstawiono szczegółowe dane techniczne wyświetlacza komputera Inspiron 5402.

#### **Tabela 18. Dane techniczne: wyświetlacz**

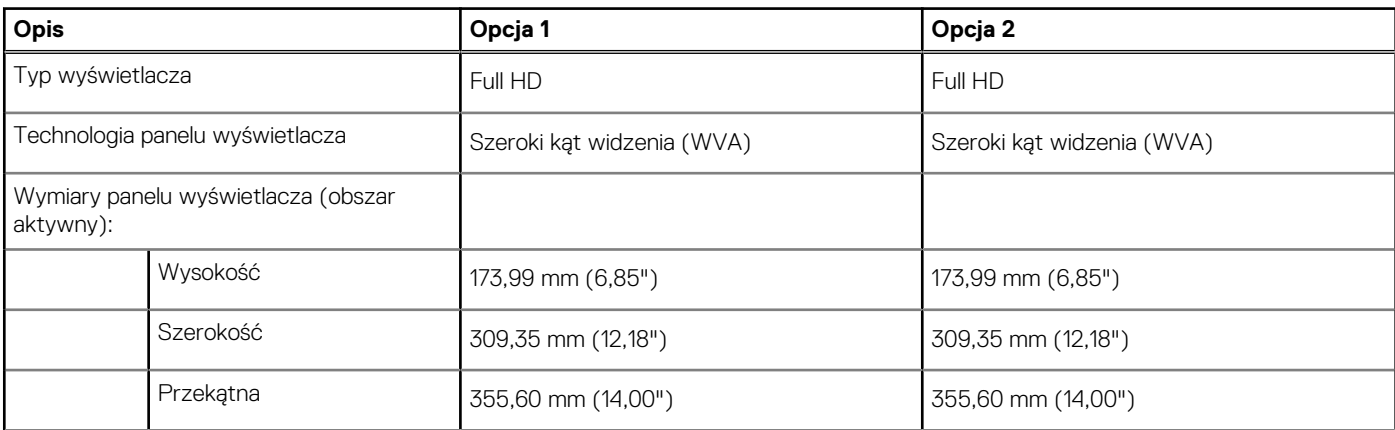

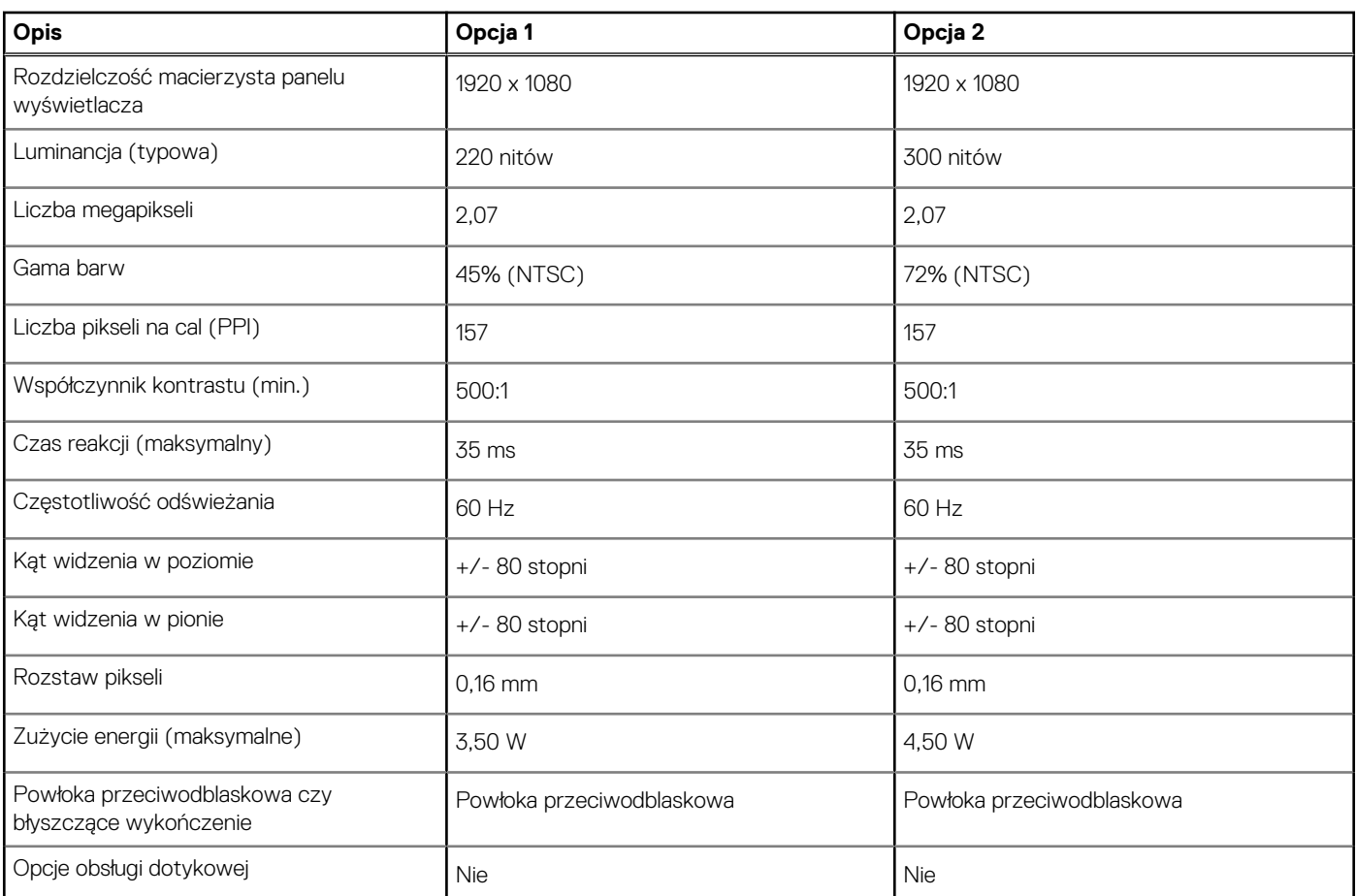

#### <span id="page-17-0"></span>**Tabela 18. Dane techniczne: wyświetlacz (cd.)**

### **Czytnik linii papilarnych (opcjonalny)**

W poniższej tabeli przedstawiono dane techniczne opcjonalnego czytnika linii papilarnych komputera Inspiron 5402.

#### **Tabela 19. Dane techniczne czytnika linii papilarnych**

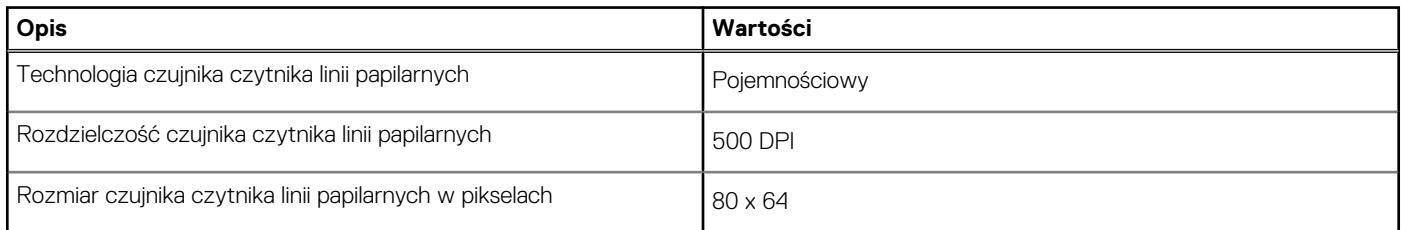

### **Jednostka GPU — zintegrowana**

W poniższej tabeli przedstawiono dane techniczne zintegrowanej karty graficznej (GPU) obsługiwanej przez komputer Inspiron 5402.

#### **Tabela 20. Jednostka GPU — zintegrowana**

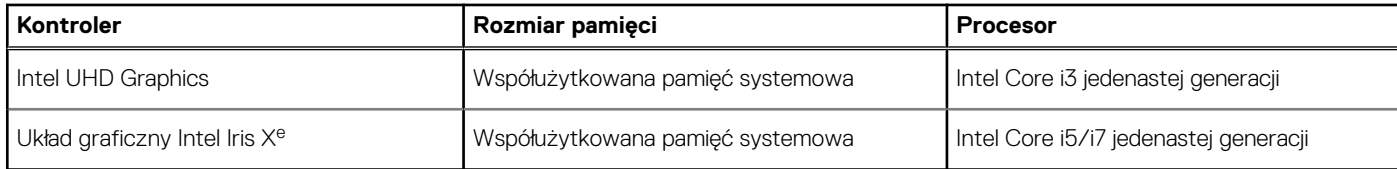

### <span id="page-18-0"></span>**Jednostka GPU — autonomiczna**

W poniższej tabeli przedstawiono dane techniczne autonomicznej karty graficznej obsługiwanej przez komputer Inspiron 5402.

#### **Tabela 21. Jednostka GPU — autonomiczna**

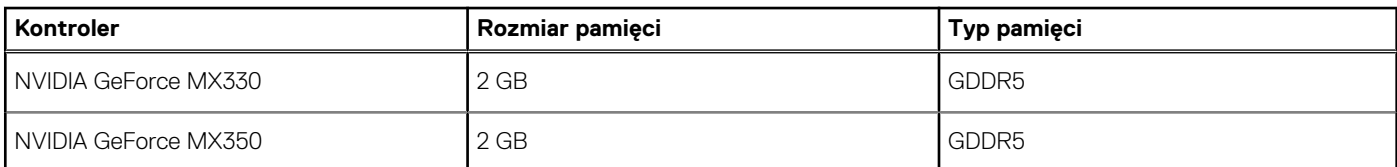

### **Warunki pracy i przechowywania**

W poniższej tabeli przedstawiono parametry środowiska pracy i przechowywania dotyczące komputera Inspiron 5402.

**Poziom zanieczyszczeń w powietrzu:** G1 lub niższy, wg definicji w ISA-S71.04-1985

#### **Tabela 22. Środowisko pracy komputera**

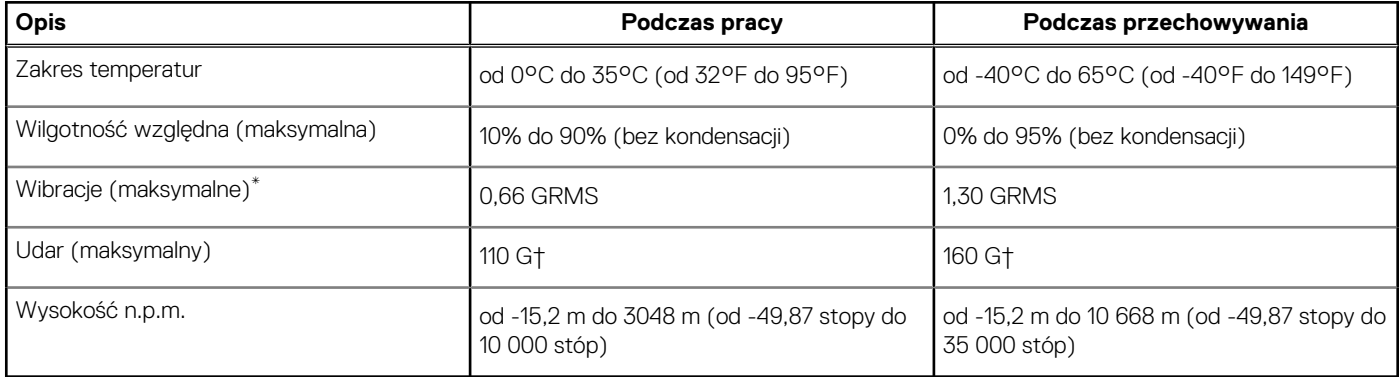

\* Mierzone z wykorzystaniem spektrum losowych wibracji, które symulują środowisko użytkownika.

† Mierzona za pomocą 2 ms pół-sinusoidalnego impulsu, gdy dysk twardy jest używany.

## **Skróty klawiaturowe**

<span id="page-19-0"></span>**UWAGA:** Znaki klawiatury mogą być różne w zależności od konfiguracji języka klawiatury. Klawisze używane do uruchamiania ⋒ skrótów pozostają jednak takie same we wszystkich konfiguracjach językowych.

Na niektórych klawiszach klawiatury umieszczone są dwa symbole. Klawisze te mogą być używane do wpisywania alternatywnych znaków lub wykonywania dodatkowych funkcji. Symbol przedstawiony w dolnej części klawisza odnosi się do znaku wpisywanego przez naciśnięcie klawisza. Jeśli naciśniesz klawisz Shift i klawisz z symbolami, wpisany zostanie symbol przedstawiony w górnej części klawisza. Na przykład po naciśnięciu klawisza **2** zostanie wpisana cyfra **2**, a po naciśnięciu kombinacji **Shift** + **2** zostanie wpisany znak **@**.

W górnym rzędzie klawiatury znajdują się klawisze funkcyjne F1–F12 służące do sterowania multimediami, o czym informują ikony w ich dolnej części. Naciśnij klawisz funkcyjny, aby uruchomić zadanie reprezentowane przez ikonę. Na przykład naciśnięcie klawisza F1 powoduje wyciszenie dźwięku (patrz tabela poniżej).

Jeśli jednak klawisze funkcyjne F1–F12 są potrzebne w aplikacjach, można wyłączyć funkcje multimedialne, naciskając klawisze **Fn** + **Esc**. Aby później wywołać funkcje sterowania multimediami, można nacisnąć klawisz **Fn** i odpowiedni klawisz funkcyjny. Na przykład kombinacja klawiszy **Fn** + **F1** umożliwia wyciszenie dźwięku.

**UWAGA:** Zachowanie klawiszy funkcyjnych (F1–F12) można zdefiniować, konfigurując ustawienia **Zachowanie klawisza funkcyjnego** w programie konfiguracji BIOS.

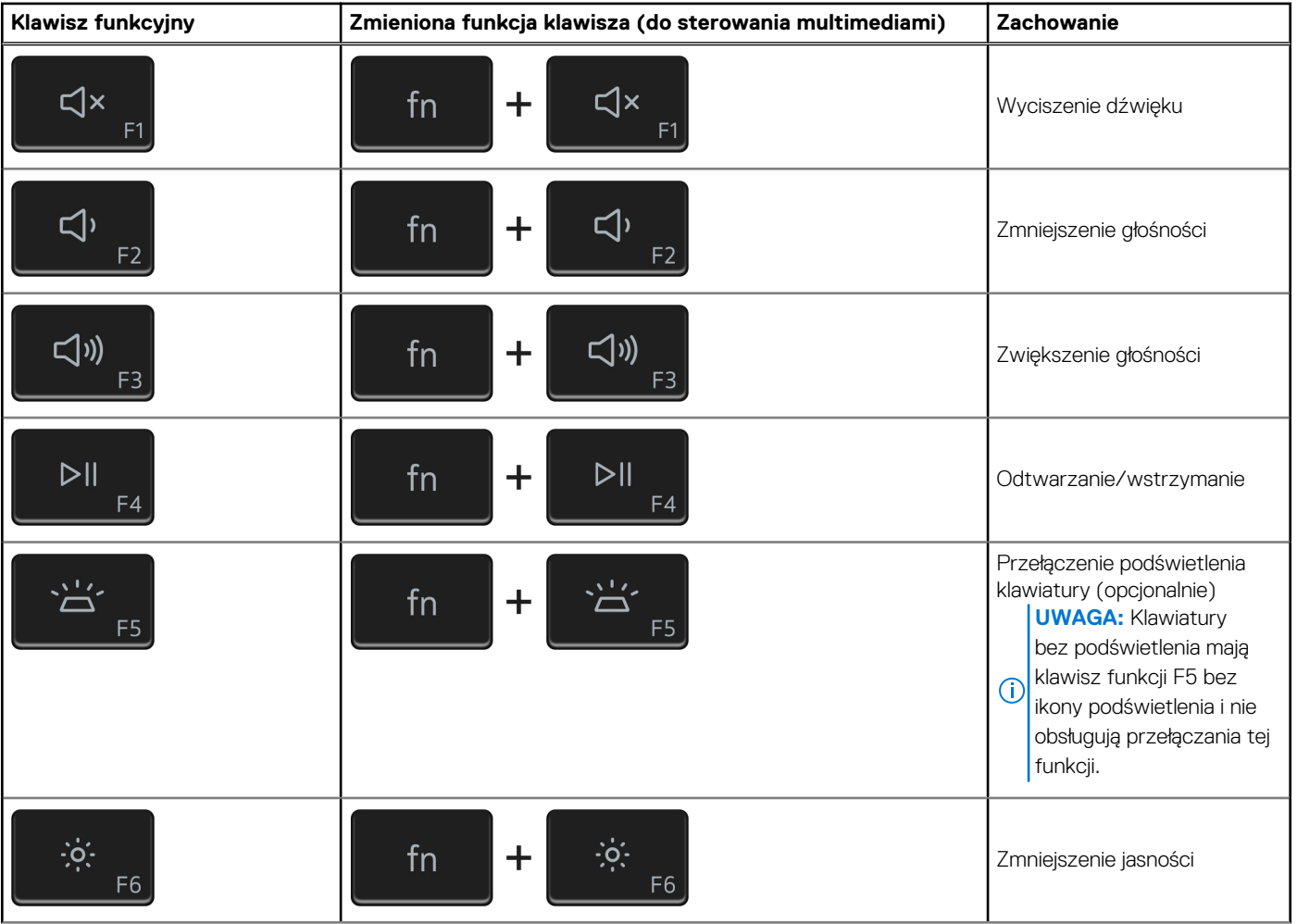

#### **Tabela 23. Lista skrótów klawiaturowych**

#### **Tabela 23. Lista skrótów klawiaturowych (cd.)**

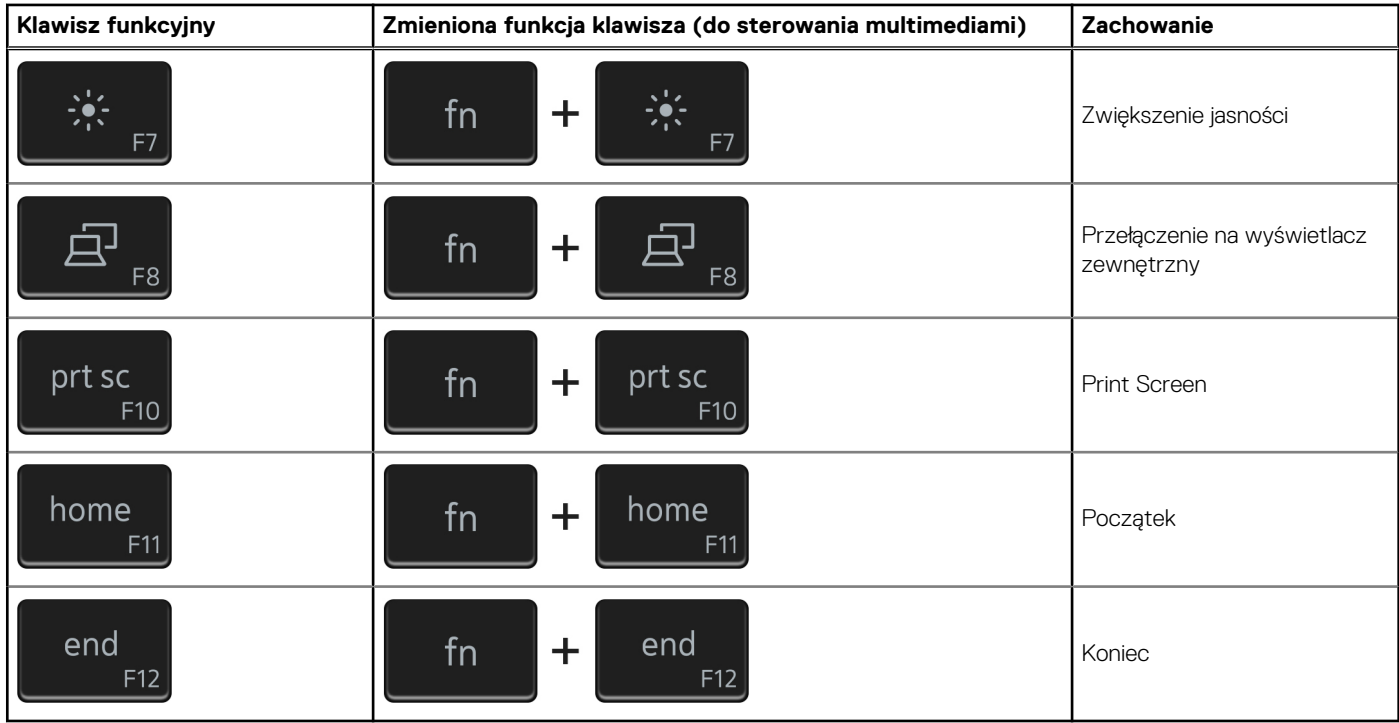

Klawisza **fn** używa się też z wybranymi klawiszami na klawiaturze, aby wywołać inne dodatkowe funkcje.

#### **Tabela 24. Lista skrótów klawiaturowych**

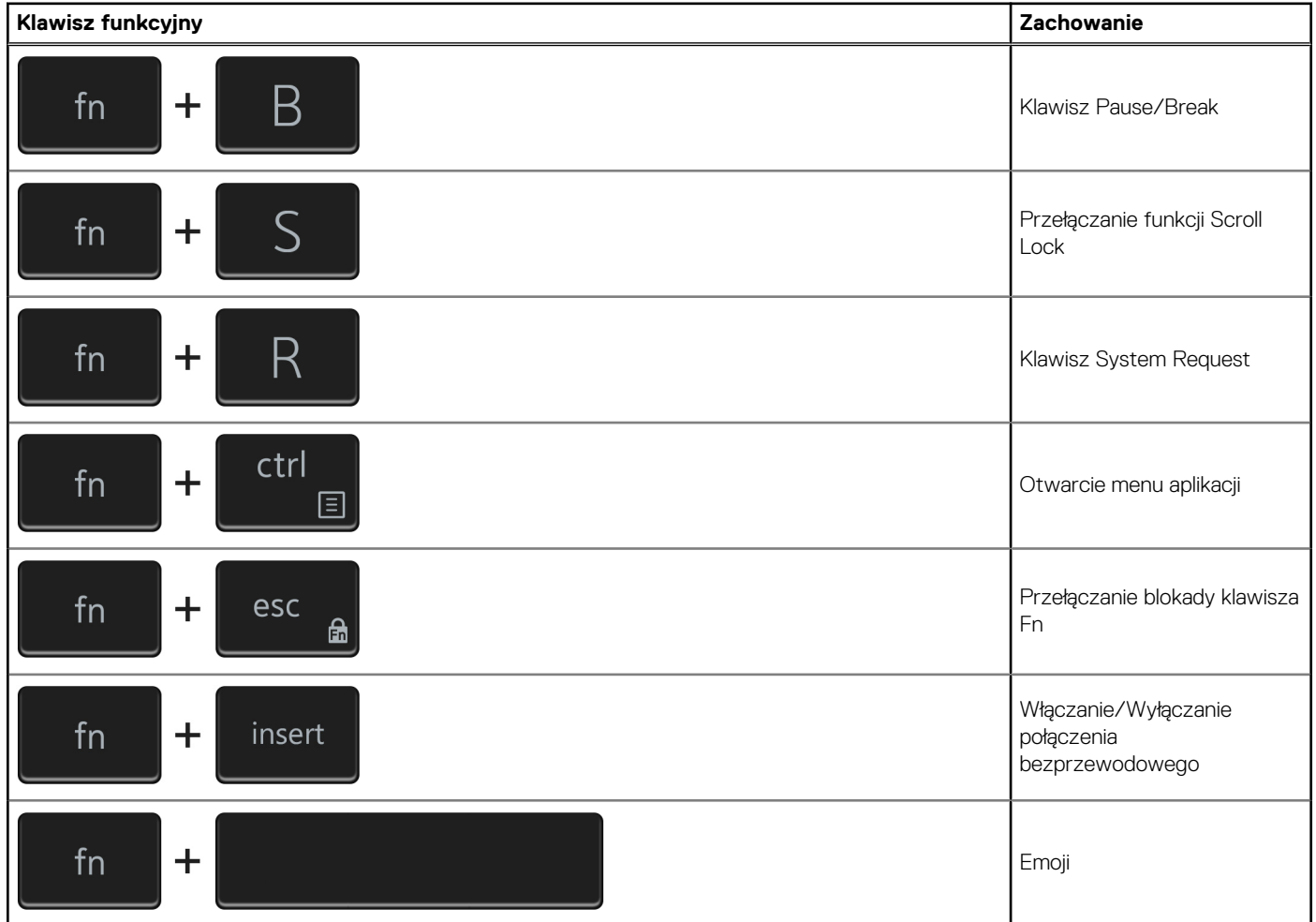

#### **Tabela 24. Lista skrótów klawiaturowych (cd.)**

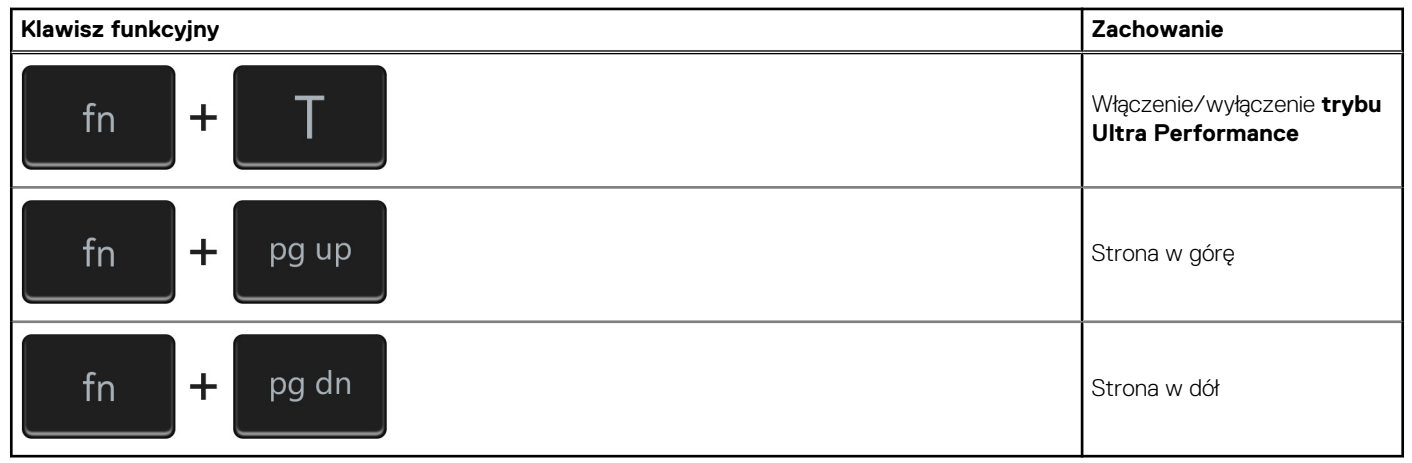

# <span id="page-22-0"></span>**Uzyskiwanie pomocy i kontakt z firmą Dell**

### Narzędzia pomocy technicznej do samodzielnego wykorzystania

Aby uzyskać informacje i pomoc dotyczącą korzystania z produktów i usług firmy Dell, można skorzystać z następujących zasobów internetowych:

#### **Tabela 25. Narzędzia pomocy technicznej do samodzielnego wykorzystania**

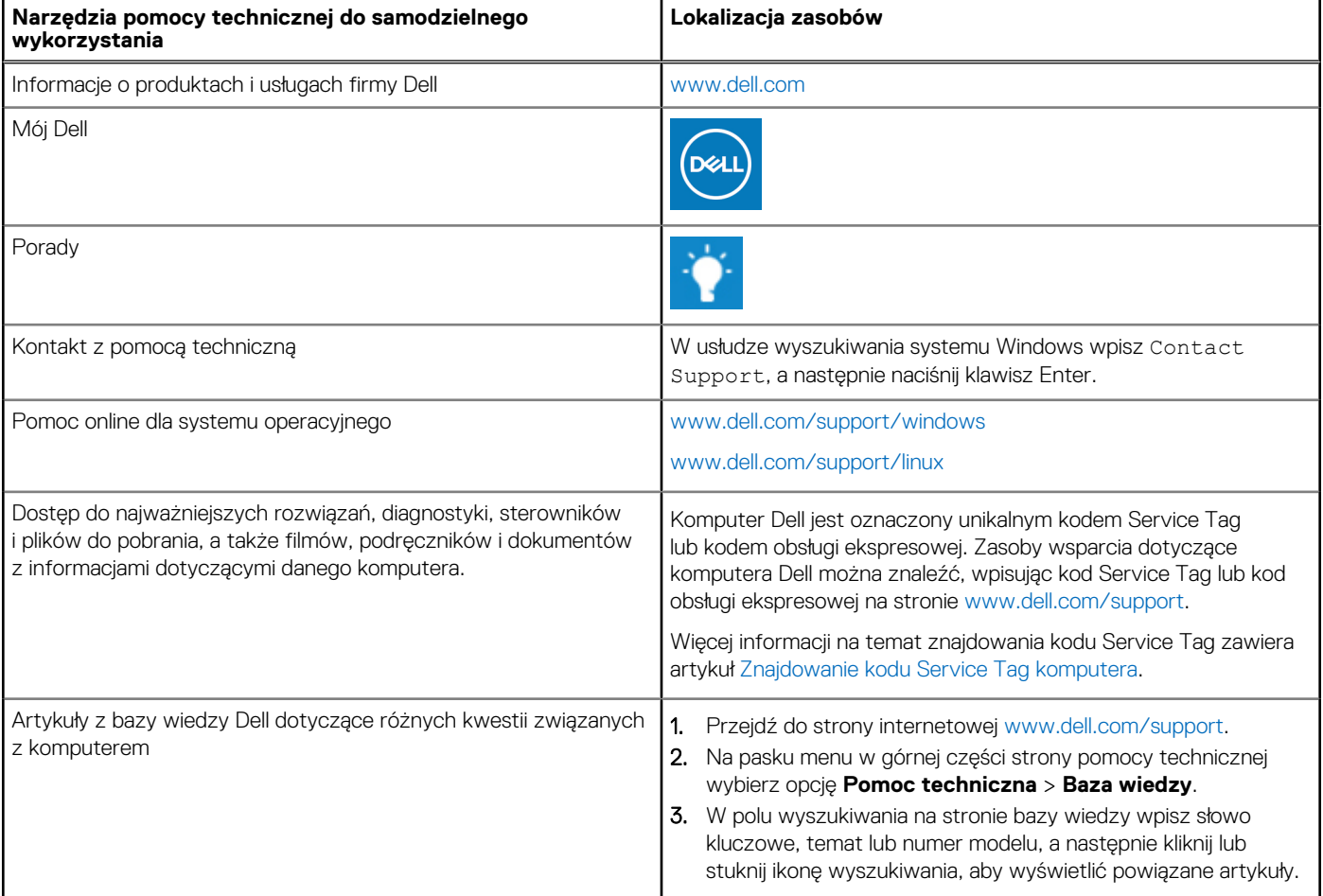

### Kontakt z firmą Dell

Aby skontaktować się z działem sprzedaży, pomocy technicznej lub obsługi klienta firmy Dell, zobacz [www.dell.com/contactdell](https://www.dell.com/contactdell).

**UWAGA:** Dostępność usług różni się w zależności od produktu i kraju, a niektóre z nich mogą być niedostępne w Twoim kraju bądź regionie.

**UWAGA:** Jeśli nie masz aktywnego połączenia z Internetem, informacje kontaktowe możesz znaleźć na fakturze, w dokumencie ⋒ dostawy, na rachunku lub w katalogu produktów firmy Dell.